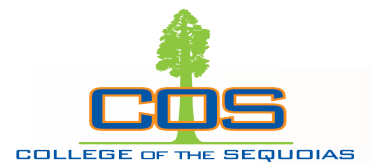

## CourseLeaf CIM: Programs and Courses

Dr. Sarah E. Harris **Curriculum Coordinator, COS** 

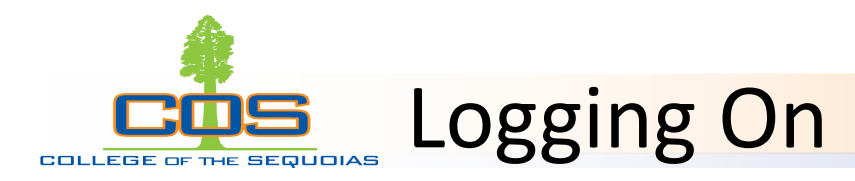

- Program Form: https://futurecatalog.cos.edu/programadmin/
- Course Form: https://futurecatalog.cos.edu/courseadmin/
- Reviewing: https://futurecatalog.cos.edu/courseleaf/approve/

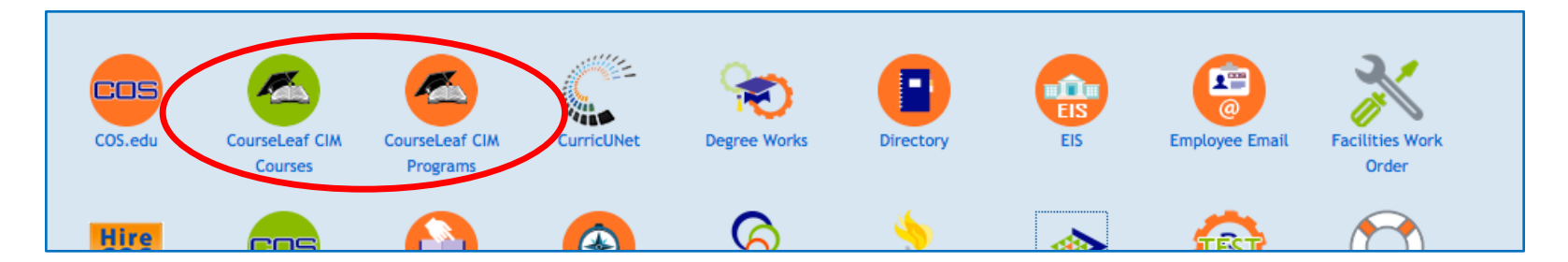

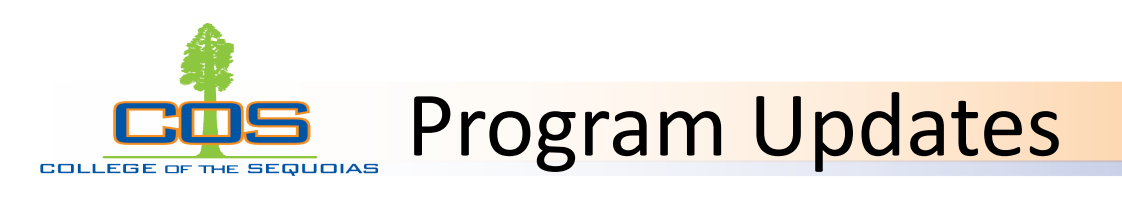

- Navigate to the program form
- Search for programs using the "wildcard search"
	- Use asterisks to surround your search terms. For example, \*nursing\* will return any program with "nursing" in the title.
- Click the program title to see a "preview" of the proposal. If the program is in workflow, you will be able to see its progress here.

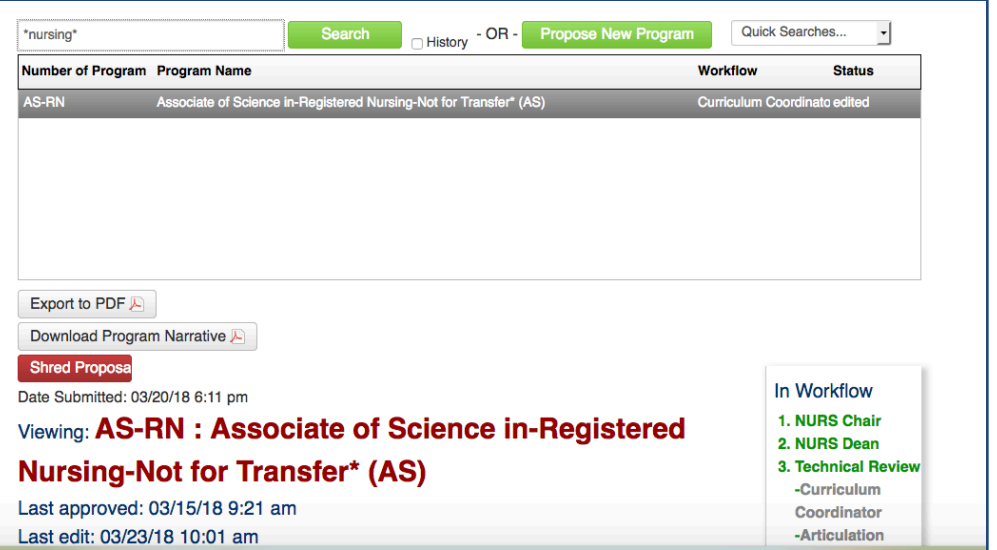

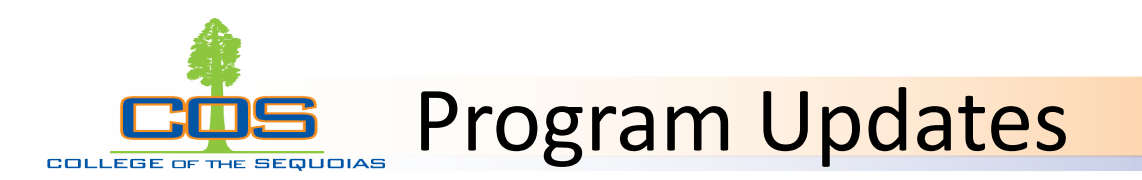

- To update a program, click the green "Edit Program" button to pull up the form.
	- $-$  Only the appropriate faculty members may edit curriculum. Deans and Division Chairs should check during the review process to make sure proposers are appropriate, and Deans should not make curriculum edits.

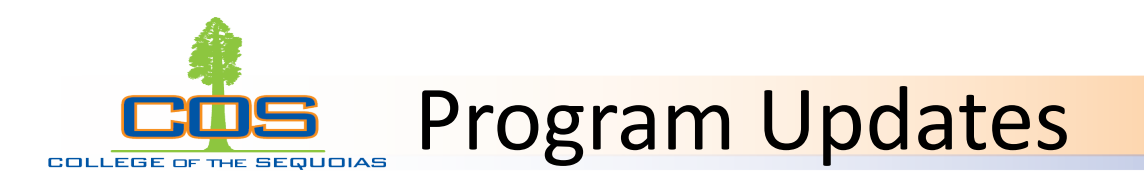

- Form Highlights:
	- $–$  *Dynamic Fields*: Some fields appear based on choices you make, so complete the form in order. For example: The award type selected will limit the available choices for program goal.
	- *Distance Ed Programs*: Most degrees are Distance Ed programs, because Gen Ed could be completed using online/hybrid courses. Choose yes if 50% or more of the program could be completed online, then choose the appropriate percentage range.

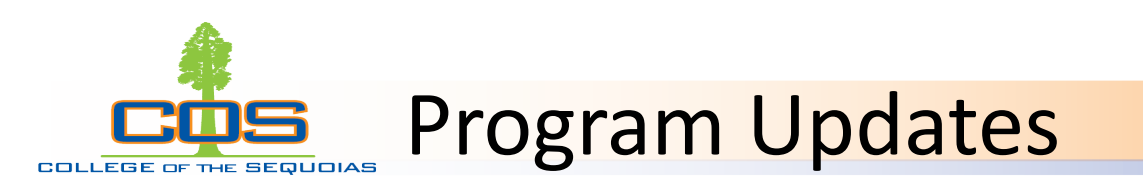

## • *Program Requirements Table*:

- $-$  Double-click the existing program table to edit.
- $-$  On the right, you'll see the existing course content.
- $-$  On the left, you'll see a course-picker to select and add courses.
- $-$  Use the arrow tool to add and remove courses.
- "Or Class" can be used to add an OR statement.
- $-$  "Sequence" can be used to add an AND statement

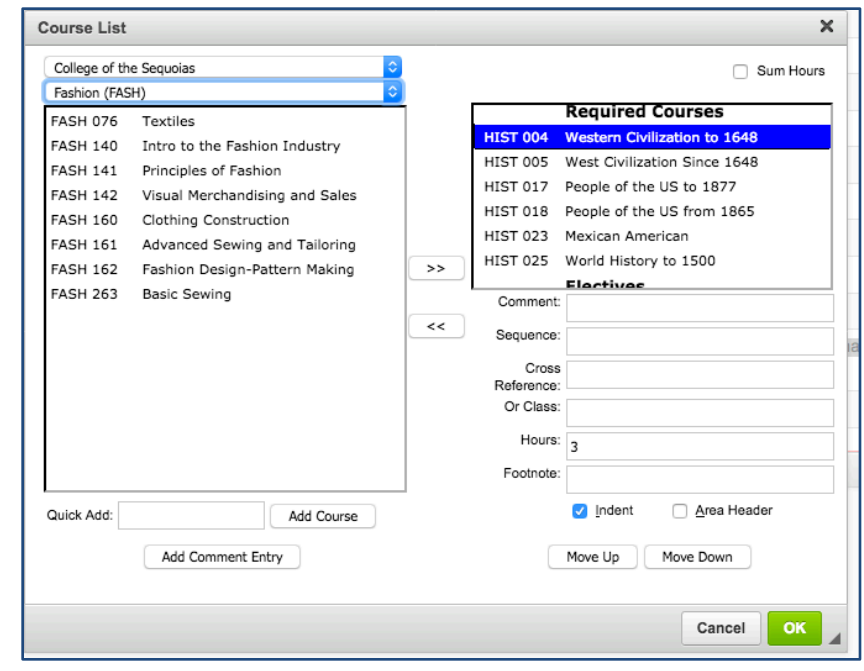

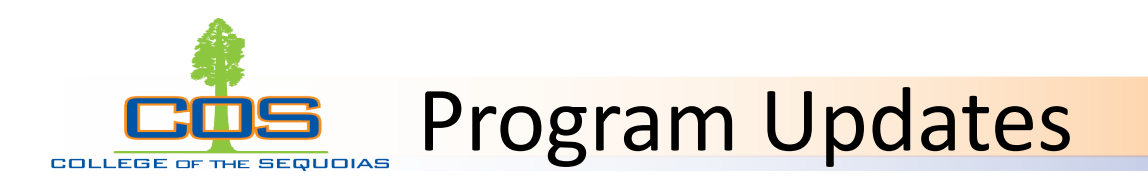

- State Requirements Section: For updates, focus on update fields, such as "net annual labor demand" for CTE programs. This section is used to generate the program narrative, so update only those fields with changes.
- *Attachments:* This field will indicate required attachments based on the selected program goal and other fields.
- *Justification/Rationale:* This section is always required, and is where you summarize and justify the changes you've made (i.e. Two-Year update, etc). **Clearly indicate any updates to the course table, as these may not show** in the editing markup.

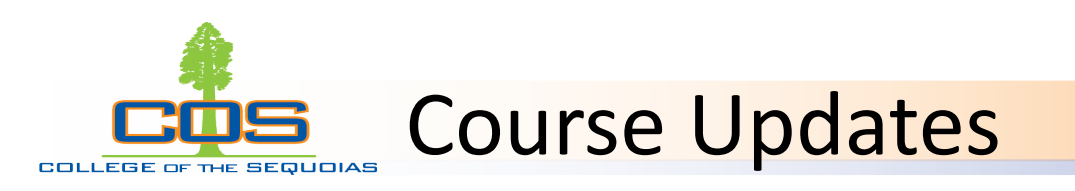

- Navigate to the course form
- Search for programs using the "wildcard search"
	- Use asterisks to surround your search terms. For example, \*ENGL\* will return any program with "ENGL" in the course code or title.
- Click the course title to see a "preview" of the proposal. If the course is in workflow, you will be able to see its progress here.
- Review the "catalog pages" preview section to see which programs/ courses are impacted by this course.

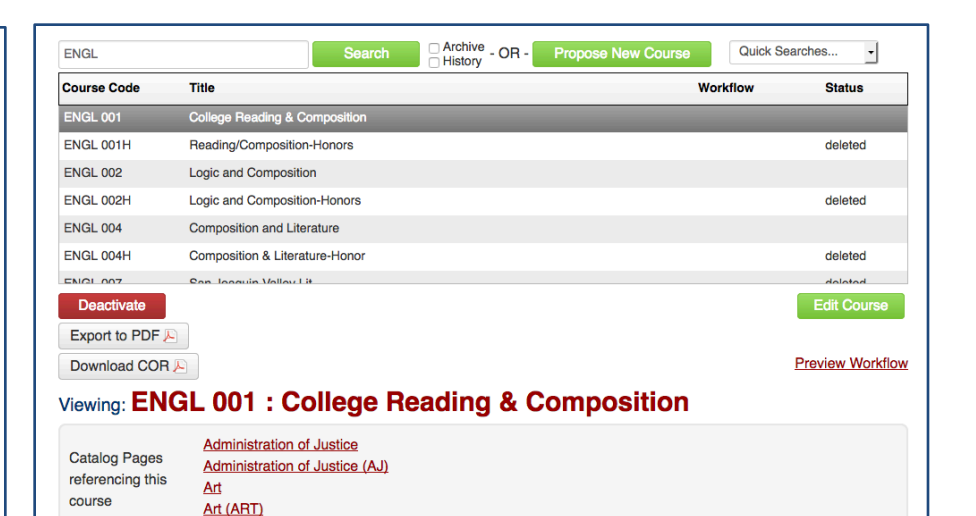

Associate of Arts in Liberal Arts with an Area of Emphasis in

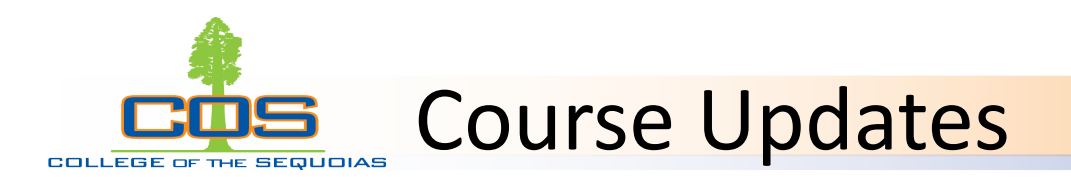

- To update a course, click the green "Edit Program" button to pull up the form.
	- $-$  Only the appropriate faculty members may edit curriculum. Deans and Division Chairs should check during the review process to make sure proposers are appropriate, and Deans should not make curriculum edits.

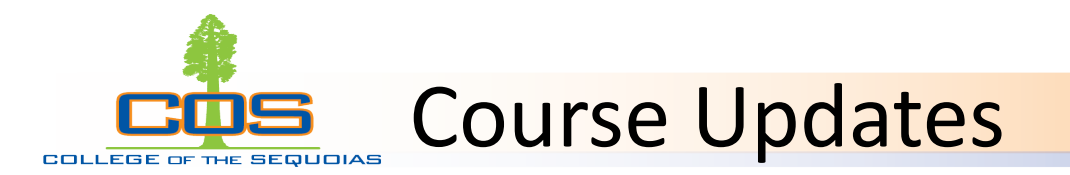

- Form Highlights:
	- $-$  *Catalog Title*: This field is not character limited and allows you to remove abbreviations from your course title. Even if the course title will remain unchanged, enter the current title here. Use title only (do not include the subject code and course number).
	- $-$  *Prerequisites/ Corequisites*: Add the requisite courses using their exact subject code and course number (e.g. ENGL 001). Use the change justification field to explain the level of scrutiny for the requisite (content review, required for transfer, health and safety, content review with statistical validation).
		- Objectives: Use this field to complete content review. Objectives from the requisite courses indicated above will populate this field. Use the description box to explain which of these are necessary for success in the course, and why.

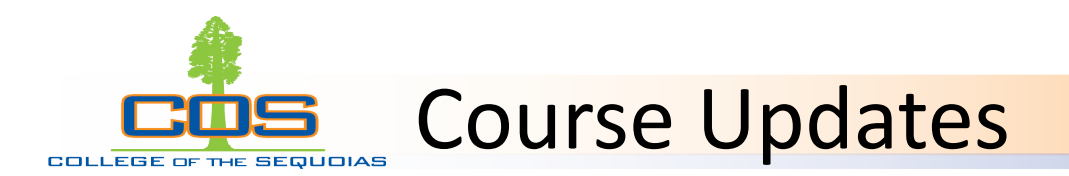

- Course Units/Hours: This field is set up to auto-calculate based on the entered weekly hours. If you don't see any autocalculation, make a change to the existing hours, then change the hours back to the correct #s.
	- $-$  To request an exception to the standard calculations, contact the curriculum coordinator
- *Course Content*: Check these fields carefully to be sure they match CurricuNet. Minor errors such as extra characters, html coding, etc, can be corrected when the course is next updated.

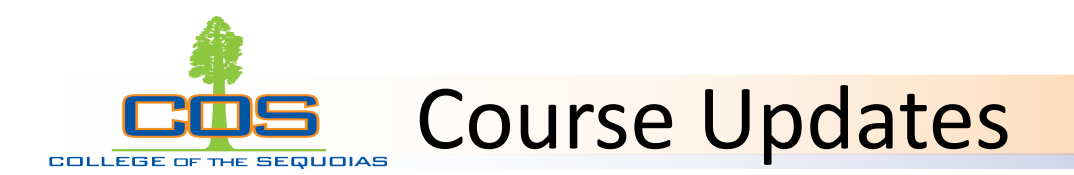

- *Course Outcomes*: Continue to attach these as a TracDat export. This field will be updated in Phase II of form development. Do not add outcomes to this section unless they match the attachment!
- Library Materials: Select "Yes" if library resources will be used to support instruction in this course. Please contact your *library* liaison for help determining possible options.
- *Justification/Rationale:* This section is always required, and is where you summarize and justify the changes you've made (e.g. five year review, etc). Also include transfer justification and justification for any books more than 5 years old in this field.

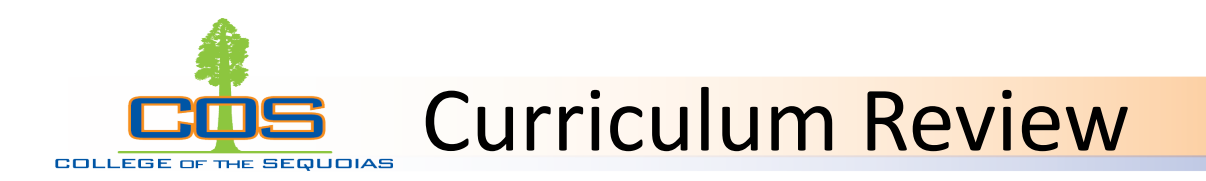

- When you have an item in your queue for review, you will receive an email with a direct link; use this link to navigate to the indicated proposal.
- Most reviewing takes place on the Courseleaf console: https://futurecatalog.cos.edu/courseleaf/approve/
- For voting items, use the link in the email or go to the appropriate form and search for \*vote\*

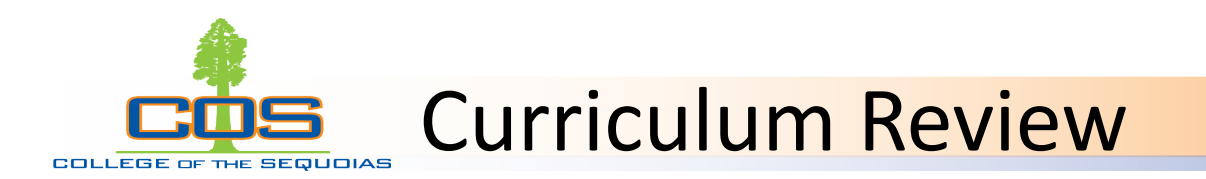

- On the approve pages console, select your role from the drop down menu.
- You will be able to view changes in red/green markup. Use the "View" Changes By" drop-down menu to see who added specific edits.
- You will see three options to respond to the proposal: Edit, Rollback, and Approve. Use "rollback" to make comments and return the proposal to the initiator (or other steps) for updates/changes.
- "Approve" moves the proposal forward but does not allow comments. If you need to make comments prior to moving the proposal forward, click "edit," scroll to the bottom, and add reviewer comments.
- Deans or other Administrators should use the edit button ONLY to make comments.

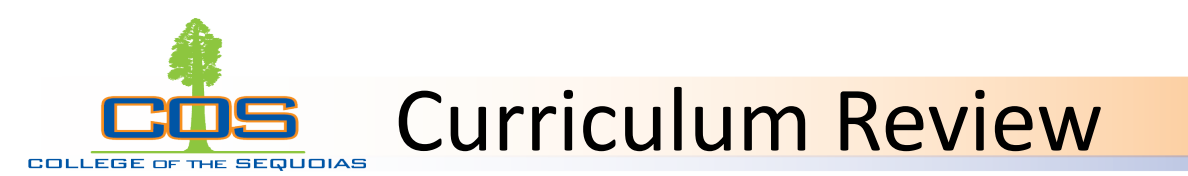

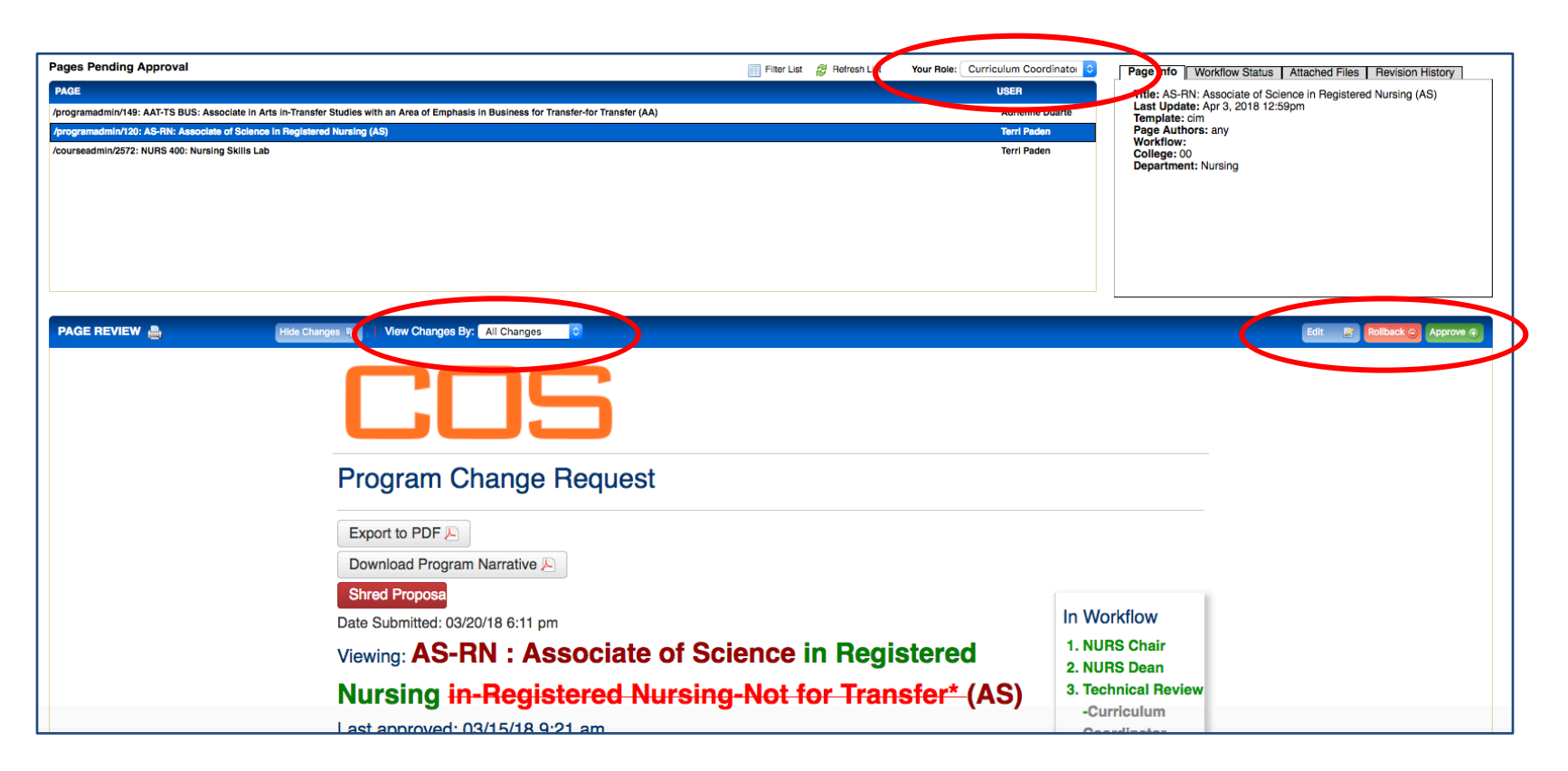

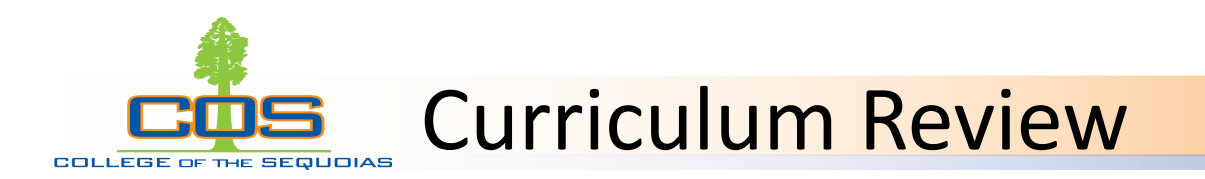

- Find more resources, including some video tutorials, on the CourseLeaf CIM Canvas course: https://cos.instructure.com/courses/13774
- Additional training scheduled this week: April 5 during Instructional Council, and April 6 at 9:00AM on the Tulare campus, in B119.
- Contact the Curriculum Coordinator to schedule a training for your division, or to meet one-on-one.